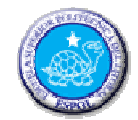

# ESCUELA SUPERIOR POLITÉCNICA DEL LITORAL **EVALUACIÓN PRÁCTICA**

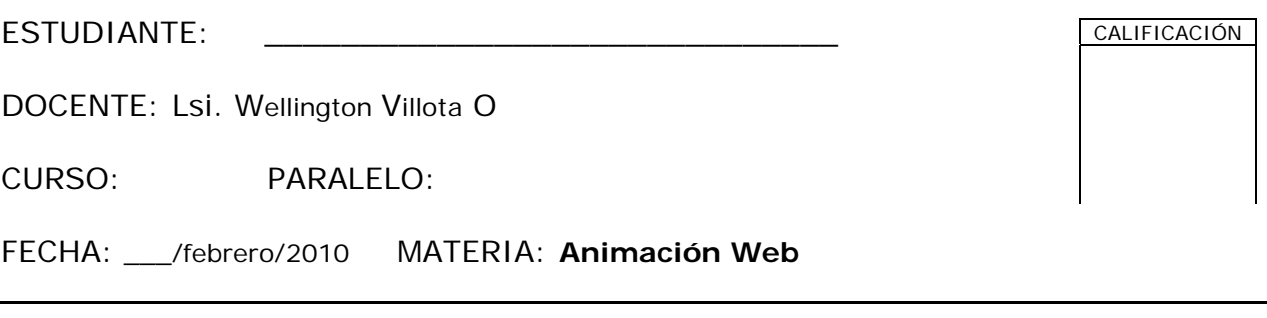

#### **TEMA 1: Diseño y animación de la Escena "Inicio" (20 puntos)**

Crear el diseño de la página "**Inicio**" como se muestra a continuación y que incluya lo siguiente:

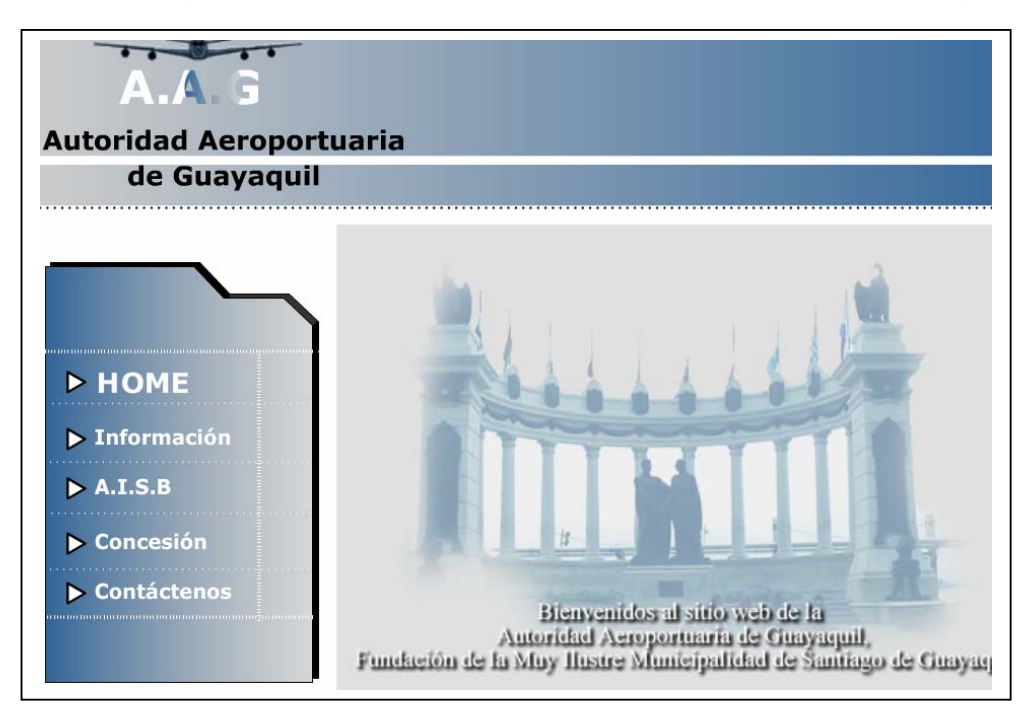

**1.** Incluir una imagen "avión" que se desplace de izquierda a derecha mediante una interpolación de movimiento. La imagen del avión se encuentra en la carpeta de recursos (avion.jpg). Ver muestra "Inicio.swf" . (3 puntos)

**2.** Insertar un texto que diga "A.A.G" con una animación de máscara. Ver muestra "Inicio.swf" (3 puntos)

**3.** Insertar un texto que diga "Autoridad Aeroportuaria de Guayaquil" el cual debe tener una animación con efecto de rotación. Ver muestra "Inicio.swf" (5 puntos)

**4.** Crear un menú de botones con efecto de acordeón. Los tres 1eros botones deben funcionar es decir el primero debe llamar a la escena "Inicio", el segundo debe llamar a la escena "Información" y el tercero debe llamar a la escena "A.I.S.B" . Ver muestra "Inicio.swf" (5 puntos)

**5.** Insertar una imagen "Malecon,jpg" la cual debe tener una animación donde la imagen comienza pequeña y se hace grande. La imagen del Malecón se encuentra en la carpeta de recursos (malecon.jpg). Ver muestra "Inicio.swf" (4 puntos)

## **TEMA 2: Diseño y animación de la Escena "Información" (10 puntos)**

Crear el diseño de la página "**Información**" como se muestra a continuación y que incluya lo siguiente:

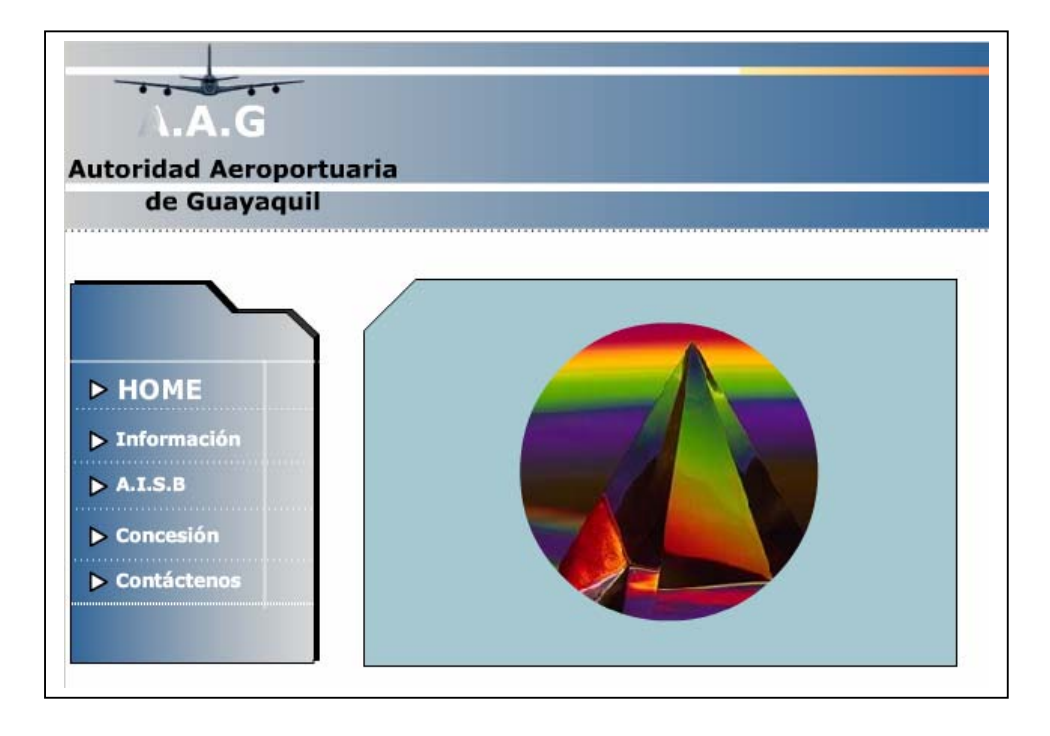

**Nota:** Todas las páginas que se creen en el proyecto deben usar el diseño de la página maestra (Inicio.swf).

**1.** Incluir una imagen cualquiera que se muestre mediante una máscara con una animación de cuadros usando una interpolación de movimientos. Ver muestra "Información.swf" (5 puntos)

**2.** Incluir una imagen cualquiera que se muestre mediante una máscara con una animación de círculos usando una interpolación de movimientos. Ver muestra "Información.swf" (5 puntos)

### **TEMA 3:**

### **Diseño y animación de la Escena "AISB" (10 puntos)**

Crear el diseño de la página "**AISB**" como se muestra a continuación y que incluya lo siguiente:

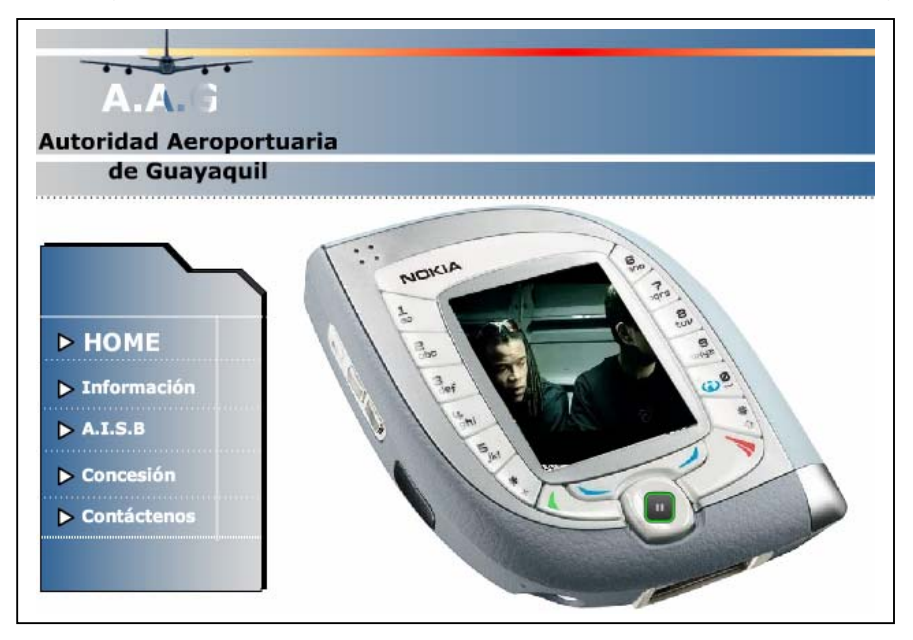

**Nota:** Todas las páginas que se creen en el proyecto deben usar el diseño de la página maestra (Inicio.swf).

**1.** Insertar en la escena "AISB" mediante el uso de una capa la imagen "skin.jpg" que se encuentra en la carpeta de recursos. Ver muestra "AISB.swf" (2,5 puntos)

**2.** Insertar en la escena "AISB" mediante el uso de una capa de máscara el video "Nike - Football - The Mission.flv" que se encuentra en la carpeta de recursos. Ver muestra "AISB.swf" (2,5 puntos)

**3.** Insertar en la escena "AISB" mediante el uso de una capa el botón de "Play and Pause" que va a controlar el video el cual debe permitir que el mismo se ejecute y pueda hacer pausa. Ver muestra "AISB.swf" (5 puntos)